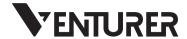

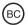

VCT9F8A / CT9F8A

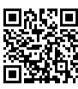

For Spanish

# **User Manual**

FOR SUPPORT AND SERVICE, PLEASE CONTACT US https://venturer.zendesk.com

# **Contents**

| Getting started                              | 2  |
|----------------------------------------------|----|
| Charging the battery                         | 2  |
| Turning your tablet ON                       | 3  |
| Getting to know your tablet                  | 5  |
| Buttons                                      | 6  |
| Navigating the Home Screen                   | 7  |
| Setting up Parental Control with this Tablet | 9  |
| Reading the Disney Ebook                     | 10 |
| Connections and setup                        | 12 |
| MicroSD                                      | 12 |
| Headphones                                   | 12 |
| Connecting to a Wi-Fi network                | 13 |
| Bluetooth                                    | 14 |
| Basic operation                              | 15 |
| Using the Touchscreen                        | 15 |
| Google Play <sup>TM</sup>                    |    |
| Google <sup>TM</sup>                         |    |
| Settings                                     | 16 |
|                                              |    |

| Additional information          | 18 |
|---------------------------------|----|
| Troubleshooting                 | 18 |
| Preinstalled apps               | 18 |
| Copyright and Trademark Notices | 19 |
| Specifications                  | 19 |
| afety precautions               | 19 |
| mportant safety instructions    | 21 |
|                                 |    |

# **Getting started**

### Charging the battery

Use ONLY the included USB-C cable & AC adapter to charge the battery.

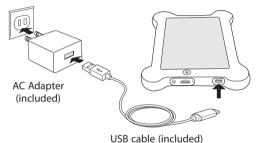

### IMPORTANT! Please Read.

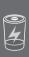

We recommend fully charging your tablet before using it for the first time. For optimum performance, please connect the provided AC adapter to your tablet when it falls below 20% charge.

While charging, the display will show charging icon when the

1. Tablet is off (charging icon will show for a few seconds) 2 Tablet is on

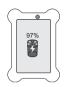

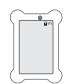

At any time, shortly press power button and the charging icon will show again.

## **Battery** icon

The battery icon in the upper-right corner shows the battery level or charging status.

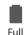

battery

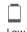

Iow battery

be charged

Needs to

Charging

Charging time will vary depending on remaining battery life. Charging from 0%, should take approximately 3-4 hours. You may not be able to turn on your tablet for at least 30 minutes if the battery was fully drained.

### **M** NOTE

In order to keep the battery working in best condition, please pay attention to the following:

- The included AC adapter is for use with this unit only.
   Do not use it with other equipment.
- Do not charge the battery in high temperatures.
- Do not wait for the battery to be fully depleted before charging again. Keep the battery charged as needed.
- If tablet has not been used for a long period of time, the battery might be in over discharge protection mode and may take longer to charge.

### Prolong the Battery Life

Here are some tips for how to prolong the life of the batterv:

- If you aren't using Wi-Fi, go to Settings -> Network & Internet -> Wi-Fi, turn it off.
- Don't leave the Maps or Navigation apps open on the screen when you're not using them.
- Turn down screen brightness and set a shorter screen timeout: Settings -> Display.
- If you don't need it, turn off automatic syncing for all apps: Settings -> Accounts -> Automatically sync app data. This means you need to sync manually to collect messages, email, and other recent information, and won't receive notifications when updates occur.

### **Turning your tablet ON**

Press and hold the **POWER** button 4~5 seconds until the logo appears.

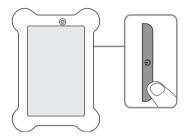

## Starting for the first time

When using the tablet for the first time, you will be required to setup the following:

- 1. Select the language, then tap START .
- 2. Set the Wi-Fi.
- 3. Tap a network name to see more details or connect to it, and enter a password if necessary.
- 4. When prompted, sign in using the email address and password for your Google Account. If you don't have one yet, go ahead and create one.
- 5. Follow the onscreen instructions to setup the tablet.
- 6. Swipe up from the bottom of the home screen to enter the all Apps menu.

### In All Apps screen, you can:

- Move between screens: Slide up or down.
- Open an App: Tap its icon.
- Copy an App icon to the Home screen: Press and hold the icon or widget icon slowly to drag it to the Home screen.
- Get more apps: Tap the Google Play Store icon .
- View info about an App: Press and hold an App to display the App Info menu, then tap the App Info icon (i).

# Swipe up to unlock the screen

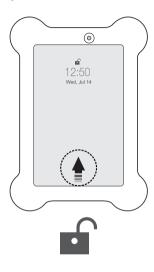

# **Getting to know your Tablet**

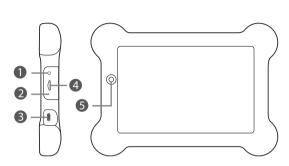

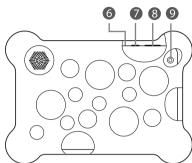

- Headphones jack
   Headphones connection for personal listening.
- Microphone For voice input.
- USB Type-C port Uses to charge the tablet's battery. Connects to a USB storage device or a mouse or a wired keyboard.
- MicroSD card slot
  Accepts microSD card (up to 256G).

- Front camera
- Reset
  Reset the tablet (then press and hold the **Power じ**button for 4~5 seconds to turn on the unit).
- Power button U
  Press to enter standby/wake up mode, press and hold to switch the unit On/Off.
- **8** Volume +/- button
- Rear camera

### **Buttons**

### Power button 🖰

### Power the tablet On

Press and hold the **Power**  button for 4~5 seconds to turn on the tablet.

### Power the tablet Off

Press and hold the **Power '** button until the" **' Power off**" message displays, then tap the onscreen message and the tablet will be powered off.

### Sleep mode

Briefly press the **Power**  $\circlearrowleft$  button to put the tablet in sleep mode. If you don't operate the tablet for some time, it will enter sleep mode automatically.

**Tip:** You can go to Settings -> Display -> Screen timeout to set the screen timeout.

### Wake the tablet from Sleep mode

Press the **Power**  $\circlearrowleft$  button to wake the tablet from sleep mode. To unlock the tablet, swipe up from the bottom of the screen.

#### Volume +/- buttons

Press the Volume +/- buttons to increase or decrease the volume

**Tip:** You can go to **Settings -> Sound** to adjust volume settings.

### **Navigating the Home Screen**

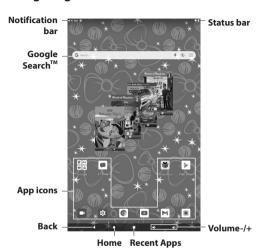

### **Notification & Status Bar**

Some indicators informing you about the status of your tablet are shown at the top of the screen.

For example, notifications may come from the system, a game, an application such as E-mail, or the music player.

When Notifications are available, related icons will appear in the top left corner of the screen. To open the Notification & Status Bar, swipe down from the top of the screen.

You can swipe down on the notification panel a second time to expand the details of notifications and access the quick settings icons. Notifications can be deleted by sliding them away to the left or right, or by tapping CLEAR ALL. The quick settings icons allow you to adjust various tablet settings, including WiFi and Bluetooth connections, by tapping the corresponding icon.

### **Notification & Status Icons**

The below table lists some of the frequently used icons in the Notification & Status bar:

| Item       | 1         | Description                           |
|------------|-----------|---------------------------------------|
| M          | Message   | Received new message.                 |
| <b>(b)</b> | Music     | The Google Play Music app is running. |
|            | Wi-Fi     | Has a Wi-Fi Internet connection.      |
| *          | Bluetooth | Paired with a device.                 |

### **Home Screen Icons**

### Back <

Tap Back icon  $\triangleleft$  to return to the previous screen.

- The Back icon remains on the bottom of the screen at all times, allowing you to navigate back to the previous screen.
- Once you go back to the Home screen, you can't go back any further in your history.

### Home (

Tap Home icon  $\bigcirc$  from anywhere on your tablet to return to the Home screen.

### Recent Apps

Tap Recent Apps icon to view recently used apps. Tap an app to use it again.

To close an app that may be running in the background, swipe it upward and it will be removed from the Recent Apps list.

### Volume ➪)) & ➪)

Tap Volume icon △)) to increase volume.

Tap Volume icon □ to decrease volume.

### **Customizing the Home Screen**

- From All Apps screen to Home screen: Swipe up from bottom of the Home screen to enter All Apps screen, press & hold an icon slowly to drag it to the location of your choice. This makes it much easier to change your Home screen layout.
- View widgets: Press & hold an empty part of your Home screen, and then tap the Widgets icon.
   Widgets are app information displays that can be placed on your Home screen.
- Move apps or widgets: To relocate an icon or widget to another screen, press and hold the icon or widget and slowly drag it to the edge of the screen to switch it to another screen such as the home screen.
- Delete apps or widgets: Press & hold an icon or widget and slowly drag it, when the "X" icon appears at the top of the screen, drag the icon or widget into it.
- Press & hold an empty part of your Home screen, and the wallpaper icon will display, tap it and choose a wallpaper.

# Setting up Parental Control with this Tablet

PLEASE NOTE: Google Family Link is an app that helps parents keep track of their child's usage of Android, and set some digital ground rules. This tablet comes with the "Google Family Link for children & teens" app preloaded. To make use of this, parents must first install the companion app "Google Family Link for parents" on their own device (smartphone or tablet). It is available from the Google Play Store or iOS App Store.

1. Tap on the Family Link app on the All apps screen.

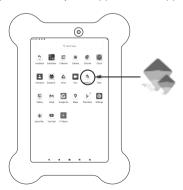

Follow the app's instructions to set up the parental control.

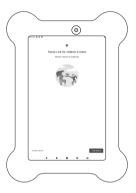

## **Important Information**

 While Family Link helps you manage your child's purchases and downloads from Google Play, they will not need approval to install app updates (including updates that expand permissions), apps you have previously approved, or apps that have been shared in Family Library. Parents should regularly review their child's installed apps and app permissions in Family Link.

- You should carefully review the apps on your child's supervised device and disable those you don't want them to use. Note that you may not be able to disable some pre-installed apps.
- To see the location of your child or teen's device, it must be powered on, recently active, and connected to internet.
- Teacher-recommended apps are only available on Android devices in the US to parents of children of certain ages.
- Content filters don't block everything that may be unsafe for children, but they can help block certain types of inapporpriate content.
- Some app activity, such as for music players and messaging apps that run in the background, will not be fully tracked with weekly or monthly activity reports.

To learn more about Family Link visit https://families.google.com/familylink/

### **Reading the Disney Ebook**

#### To view your ebook:

The font size of the tablet can always be adjusted at your best comfort. However, when reading the Disney Ebook, it is recommended to view at its default setting to avoid missing some pictures and contents when being enlarged.

Go to **Settings-->Display-->Advanced-->Font size** to set to default if you cannot view the ebook properly.

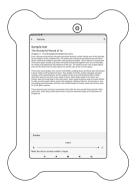

- 1. Select the ebook by:
- A. Tap on the Disney Books icon.

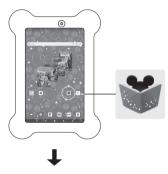

2. Press to select the book you want to read.

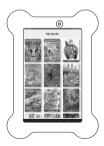

**OR** B. Tap on the ebook directly, or swipe up and down to select other ebook.

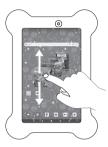

**3.** Press how would you like the ebook to be read.

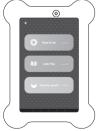

# **Connections and setup**

### MicroSD

If the tablet's storage should become full with apps, pictures, or other content, you can add additional storage with a MicroSD card (sold separately). Follow the instructions below to install the card.

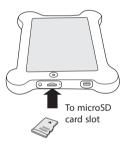

Insert the microSD card into the tablet's microSD slot until it clicks.

To check the storage of the microSD card, go to Settings -> Storage.

Remove the microSD card by pushing in on the card's edge. The card will pop out and can be removed.

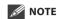

- You can use micro SD<sup>™</sup> card and micro SDHC<sup>™</sup> card (up to 256GB, SD card not included).
- Never remove or insert micro SD card in On mode.

# Headphones

Headphones can be connected to the tablet's headphones jack.

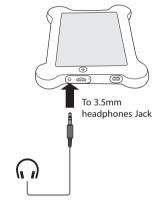

### Connect to a Wi-Fi network

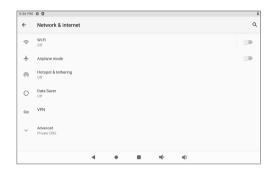

- Go to Settings -> Network & Internet, tap Wi-Fi to open the Wi-Fi screen and then tap Use Wi-Fi to turn it on.
- 2. The device will scan Wi-Fi networks automatically and display the available names.
- If the device finds a network that it has connected to previously, it will connect to it automatically.
- Tap a network name to connect to it, and enter a password if necessary.

 If your network does not broadcast its SSID, tap + Add network and enter the Network SSID (name) of the network. If necessary, enter security or other network configuration details.

### **VPN (Virtual Private Network)**

You can create a virtual private network (VPN) and connect to your private network securely through a public network, such as the internet. You must set a lock screen PIN or password before you can use credential storage.

Add VPN network and follow the instructions on the screen.

### **Bluetooth**

You can use Bluetooth to communicate between the unit and other Bluetooth devices, such as wireless headphones or a smartphone.

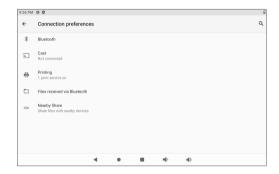

- 1. Go to Settings -> Connected devices -> Connection preferences -> Bluetooth, tap Off to turn it on.
- It will scan automatically and display the available bluetooth devices. Be sure the device you want to connect to is in pairing mode. Follow the device's instructions to enter pairing mode.

3. Tap an available bluetooth device name to pair with it and follow the instructions to complete the pairing.

#### **Receive Files**

When the Bluetooth share icon  $\$^{\ddagger}_{\$}$  is shown in the Notification bar, touch and drag it to open the Notification Shade. Tap the notification and follow the instructions to complete the receiving.

### **Send Files**

- 1. Go to All Apps -> Files.
- Select a file you want to send, touch & hold it until
  the Notification bar appears. Touch icon and select Bluetooth, then follow the instructions to
  complete the sending.

# **Basic operation**

### **Using the Touchscreen**

Here are some basic procedures for interacting with the touchscreen.

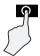

### Tap

To select an item on the touchscreen, lightly tap it.

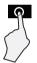

#### **Press & Hold**

In some instances, touching the item and holding your finger on it will present other options or menus.

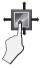

### **Drag or Swipe**

While holding an item such as an icon, it can sometimes be moved by dragging it to another area or screen. You may also be able to swipe your finger across a screen or item tonavigate or move it.

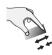

#### Zoom

By placing two fingers on the screen, you can slide them apart to "Zoom In", or pinch them together to "Zoom Out".

# **Google Play**

In addition to the apps that come preinstalled on your tablet, you can download Android apps and games, music, movies, TV shows and magazines using the Google Play Store app.

- 1. On the App menu, touch the Google Play Store icon.
- 2. To search for an item from the Google Play Store app, type a keyword in the search bar to search.
- 3. Touch an available item to go to its details page. From there you can install or download the item.

### Google

A Google Account lets you organize and access your personal information from any computer or mobile device.

#### Add an Account

You can use multiple Google Accounts and Microsoft Exchange ActiveSync accounts on your tablet.

You may also be able to add other kinds of accounts, depending on your apps. To add some accounts, you may need to obtain details from your system administrator about the service to which the account connects. For example, you may need to know the account's domain or server address.

- 1. Go to Settings -> Accounts -> Add account.
- Tap the kind of account to add. And then follow the on-screen instructions.

#### Remove an Account

To remove a Google account, go to Settings -> Accounts -> Google [account-name], then tap Remove account.

### **Settings**

Settings let you configure the tablet, set app options, add accounts, and change other preferences.

### **Networks & Internet**

**Wi-Fi** — Enable or disable **Wi-Fi**, and connect to a wireless network so that you can check email, search the Web. or access social media websites.

**Airplane mode** — Enable or disable **Airplane mode**.

Hotspot & tethering — Enable or disable it.

Data Saver — Enable or disable Data Saver.

**VPN** — You can add, set up, and manage virtual private networks (VPNs).

**Advanced** — Allows you to set Private DNS.

#### Connected devices

Pair new device — To pair other bluetooth devices.

Connection preferences — Set preferences for Bluetooth, Cast and Printing, view the Files received via Bluetooth, etc.

### **Apps & notifications**

View the Recently opened apps and all apps, and set preferences for apps.

To view information or uninstall an app, tap the relevant app.

### **Battery**

View battery status.

### Display

**Brightness level** — Allows you to adjust the screen brightness.

**Dark theme** — Enable or disable **Dark theme** mode.

**Night Light** — Enable or disable **Night Light** mode.

**Wallpaper** — To choose wallpaper.

**Screen timeout** — Allows you to set the amount of time before the screen times out

**Advanced** — Allows you to set Auto-rotate screen, Font size, Display size, Screen saver and Lock screen display.

#### Sound

Allows you to set the Media volume, Alarm volume, Notification volume and others.

### Storage

View the total storage space and free space in the device's internal storage. View a list of apps in use and the storage capacity for photo & video, music & audio, games, files, apps and system.

### Privacy

Use the Privacy menu to configure how to help protect your privacy.

#### Location

Use to enable or disable the **Use Location**. Turn on location service, your device determines your approximate location using Wi-Fi and mobile networks.

### Security

Use the Security menu to configure how to help secure your device and its data.

#### Accounts

**Accounts for Owner** — This menu displays the current users you've created.

**Add account** — You can add an email account or another type of account.

**Automatically sync data** — Let apps refresh data automatically.

### Accessibility

Select preferences for accessibility items.

### Google

Use this menu to manage your Google apps and account settings.

### System

**Language & input** — Set preferences for **Language**, **Keyboard**, and **Advanced**.

**Gestures** — Use to set **Quickly open camera** and **Prevent ringing**.

**Date & time** — Use to set how date, time, time zone and time format will be displayed.

If the tablet connected with a Wi-Fi, you can also select use network-provided time.

Set **Use network-provided time** to **Off** and then you can also set your own date and time rather than obtaining the current time from the network.

**Backup** — Use to set data backup.

**Advanced** — Allows you to set Reset options, Firmware update, etc.

### **Additional information**

### **Troubleshooting**

### Tablet displays network or service error message

 When you are located in places with poor signal, your tablet may lose its Wi-Fi connection. Try moving closer to the Wi-Fi router.

### Touch screen response is slow or incorrect

If the tablet's touch screen response is incorrect, please try the following:

- Remove any protective film on the touch screen. The protective film may prevent the device recognition input.
- Make sure that your fingers dry and clean before you tap the touch screen.
- Restart the tablet to clear any temporary software bugs.

#### Tablet is frozen or a serious error appears

- If the tablet is frozen or suspended, you may need to close the app program or reset the tablet.
- If the tablet is frozen or slow to respond, press and hold the power button for approximately 10 seconds to reset the tablet.
- If that doesn't work, insert a paper clip into the RESET hole on the right side of the tablet, then press and hold the **Power (b)** button for 4~5 seconds to turn on the unit.

### Tablet gets warm

When using for a long time, the tablet may be warm. This is normal and will not affect the life or performance of the unit.

# Tablet can not show video of opposite side during video call

- The Wi-Fi signal is poor. Please move closer to your wireless router, or disconnect other devices from your wireless router, or increase bandwidth of internet connection
- Please check the Wi-Fi setting. It's recommended to use an IEEE 802.11 b/q/n/ac. certified Wi-Fi network.

### Insufficient storage

 We recommend to reserve at least 700MB of free space in internal storage for APP download.

# **Preinstalled apps**

Your tablet comes with many apps preinstalled to allow you to browse the web, send and receive email, and access entertainment. Spend some time exploring these apps to learn how your tablet can be most useful for you.

### **Copyright and Trademark Notices**

Google, Android, Google Play and other marks are trademarks of Google LLC.

The Wi-Fi CERTIFIED Logo is a certification mark of the Wi-Fi Alliance.

The Wi-Fi Protected Setup Mark is a mark of the Wi-Fi Alliance

The *Bluetooth*® word mark and logos are registered trademarks owned by the *Bluetooth* SIG Inc. Other trademarks and trade names are those of their respective owners.

# **Specification**

Power: DC IN 5V (operate with AC adapter)

Specifications and external appearance are subject to change without notice.

# **Accessory**

| x1 |
|----|
| x1 |
| x1 |
| х1 |
|    |

# **Safety Precautions**

#### **FCC Information**

This device complies with Part 15 of the FCC Rules. Operation is subject to the following two conditions: (1) This device may not cause harmful interference, and (2) this device must accept any interference received, including interference that may cause undesired operation.

This equipment has been tested and found to comply with the limits for a Class B digital device, pursuant to Part 15 of FCC Rules. These limits are designed to provide reasonable protection against harmful interference in a residential installation. This equipment generates, uses, and can radiate radio frequency energy and, if not installed and used in accordance with the instructions, may cause harmful interference to radio communications.

However, there is no guarantee that interference will not occur in a particular installation. If this equipment does cause harmful interference to radio or television reception, which can be determined by turning the equipment off and on, the user is encouraged to try to correct the interference by one or more of the following measures:

- · Reorient or relocate the receiving antenna.
- Increase the separation between the equipment and receiver.

- Connect the equipment into an outlet on a circuit different from that to which the receiver is connected.
- Consult the dealer or an experienced radio/TV technician for help.

**Caution:** Changes or modifications not expressly approved by the party responsible for compliance could void the user's authority to operate the equipment.

### CAN ICES-3(B) / NMB-3(B)

This device complies with Industry Canada Licenseexempt RSS Standard(s). Operation is subject to the following two conditions: (1) This device may not cause interference, and (2) this device must accept any interference, including interference that may cause undesired operation of the device.

**Warning:** the AC adapter is used as disconnect device and it should remain readily operable during intended use. In order to disconnect the mains plug from mains completely, the AC adapter should be disconnected from the mains socket outlet completely.

The socket-outlet shall be installed near the equipment and shall be easily accessible.

### **RF Exposure Statement**

The SAR limit of USA (FCC) is 1.6 W/kg averaged over one gram of tissue. Device types Tablet (FCC ID: A2HCT9F8A) has also been tested against this SAR limit. The highest SAR value reported under this standard during product certification when properly worn on the body is 0.144W/kg. This device was tested for typical body-worn operations with the back of the handset kept 0mm from the body. To maintain compliance with FCC RF exposure requirements, use accessories that maintain a 0mm separation distance between the user's body and the back of the handset. The use of belt clips, holsters and similar accessories should not contain metallic components in its assembly. The use of accessories that do not satisfy these requirements may not comply with FCC RF exposure requirements, and should be avoided.

### **Service Information**

This product should be serviced only by those specially trained in appropriate servicing techniques. For instructions on how to obtain service, refer to the warranty included in this guide.

# Important safety instructions

#### PLEASE READ AND SAVE THIS FOR FUTURE REFERENCE

Some of the following information may not apply to your particular product; however, as with any electronic product, precautions should be observed during handling and use.

- Read these instructions.
- · Keep these instructions.
- Heed all warnings.
- Follow all instructions.
- Do not use this apparatus near water.
- · Clean only with dry cloth.
- Do not block any ventilation openings. Install in accordance with the manufacturer's instructions.
- Do not install near any heat sources such as radiators, heat registers, stoves, or other apparatus (including amplifiers) that produce heat.
- Protect the power cord from being walked on or pinched particularly at plugs, convenience receptacles, and the point where they exit from the apparatus.
- Only use attachments / accessories specified by the manufacturer.
- Unplug this apparatus during lightning storms or when unused for long periods of time.
- Refer all servicing to qualified service personnel. Servicing is required when the apparatus has been damaged in any way, such as power-supply cord or plug is damaged, liquid has been spilled or objects have fallen into the apparatus, the apparatus has been exposed to rain or moisture, does not operate normally, or has been dropped.

#### ADDITIONAL SAFETY INFORMATION

- The AC adapter and apparatus shall not be exposed to dripping or splashing and no objects filled with liquids, such as vases, shall be placed on the apparatus.
- Always leave sufficient space around the product for ventilation. Do not place product in or on a bed, rug, in a bookcase or cabinet that may prevent air flow through vent openings.
- Do not place lighted candles, cigarettes, cigars, etc. on the product.
- Care should be taken so that objects do not fall into the product.
- Do not attempt to disassemble the cabinet. This product does not contain customer serviceable components.
- To prevent the risk of fire or electric shock, do not expose this apparatus to rain or moisture.
- Do not play your headset at high volume. Hearing experts warn against extended high-volume play.

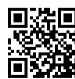

Printed in China

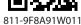